# **GIS Help Guides – CRT Asset Explorer**

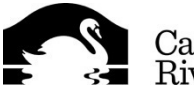

## **Getting Started**

Install **Explorer for ArcGIS** from the CRT App Store.

Once the app has finished installing open it and select "**Continue Without Signing In**".

Tap the green bar at the top of the screen and the Main Menu will appear.

Select <sup>Q</sup>. Find Maps and type CRT. Select *CRT Asset Explorer* from the list. This will now be your default map and will appear every time you reopen the app.

## **Using the App**

The map is fully interactive. You can select an item on the screen and additional details will appear. You can pinch to zoom and drag the map to pan. Additional layers of information will become visible as you zoom in.

The display for an Android device and an iOS device is slightly different please check the ESRI [website](http://doc.arcgis.com/en/explorer/android-phone/use-maps/quick-reference-user.htm) for clarification on the layout for your device.

*Please note: wifi or a phone signal is required to use this application. If using this in the field please keep your data usage in mind as this will affect the mobile device charges.*

The tool bar at the bottom of the map allows you to see the legend and turn layers on and off, turn on

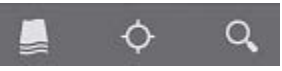

the GPS (to enable the GPS, you must turn on Location Services, found in your device's settings), and search for features and assets.

You can also expand the tool bar to show additional functionality by selecting the menu button on the bottom of your phone (left button on an Android phone or the  $\equiv$  on the TC55).

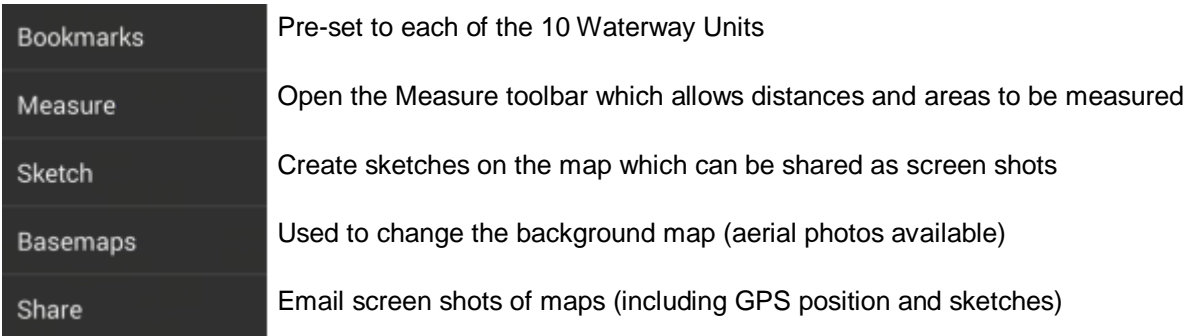

#### **For More Assistance**

Please see the Learn More link found on the Main Menu of the application or review the [Guided Tour.](http://doc.arcgis.com/en/explorer/android-phone/use-maps/quick-reference-user.htm#ESRI_SECTION1_B5BE159BFB7143E5AEE777A9D78A8A7Dhttp://doc.arcgis.com/en/explorer/android-phone/use-maps/guided-tour-user.htm)

**Note:** – This app has been made publicly available to enable everyone at Canal & River Trust to access it as efficiently as possible (without the need to have a username/password). Due to this open access, we have limited the details available for each feature. If you will require additional information while in the field please let us know as there is a second version which will enhance the level of information available but is secured by requiring a log in.

If you have any questions regarding the content or improvement of this help guide, please contact a member of the GIS Team. Information about the waterways and directorates covered by each GIS Specialist can be found on the GIS Portal.